# **Oracle Banking Digital Experience**

**iMessage Payment User Manual Release 18.1.0.0.0**

**Part No. E92727-01**

**January 2018**

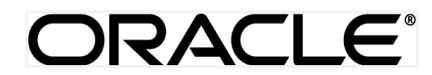

iMessage Payment User Manual January 2018

Oracle Financial Services Software Limited Oracle Park Off Western Express Highway Goregaon (East) Mumbai, Maharashtra 400 063 India Worldwide Inquiries: Phone: +91 22 6718 3000 Fax:+91 22 6718 3001 [www.oracle.com/financialservices/](http://www.oracle.com/financialservices/)

Copyright © 2018, Oracle and/or its affiliates. All rights reserved.

Oracle and Java are registered trademarks of Oracle and/or its affiliates. Other names may be trademarks of their respective owners.

U.S. GOVERNMENT END USERS: Oracle programs, including any operating system, integrated software, any programs installed on the hardware, and/or documentation, delivered to U.S. Government end users are "commercial computer software" pursuant to the applicable Federal Acquisition Regulation and agency-specific supplemental regulations. As such, use, duplication, disclosure, modification, and adaptation of the programs, including any operating system, integrated software, any programs installed on the hardware, and/or documentation, shall be subject to license terms and license restrictions applicable to the programs. No other rights are granted to the U.S. Government.

This software or hardware is developed for general use in a variety of information management applications. It is not developed or intended for use in any inherently dangerous applications, including applications that may create a risk of personal injury. If you use this software or hardware in dangerous applications, then you shall be responsible to take all appropriate failsafe, backup, redundancy, and other measures to ensure its safe use. Oracle Corporation and its affiliates disclaim any liability for any damages caused by use of this software or hardware in dangerous applications.

This software and related documentation are provided under a license agreement containing restrictions on use and disclosure and are protected by intellectual property laws. Except as expressly permitted in your license agreement or allowed by law, you may not use, copy, reproduce, translate, broadcast, modify, license, transmit, distribute, exhibit, perform, publish or display any part, in any form, or by any means. Reverse engineering, disassembly, or decompilation of this software, unless required by law for interoperability, is prohibited.

The information contained herein is subject to change without notice and is not warranted to be error-free. If you find any errors, please report them to us in writing.

This software or hardware and documentation may provide access to or information on content, products and services from third parties. Oracle Corporation and its affiliates are not responsible for and expressly disclaim all warranties of any kind with respect to third-party content, products, and services. Oracle Corporation and its affiliates will not be responsible for any loss, costs, or damages incurred due to your access to or use of third-party content, products, or services.

# **Table of Contents**

<span id="page-2-0"></span>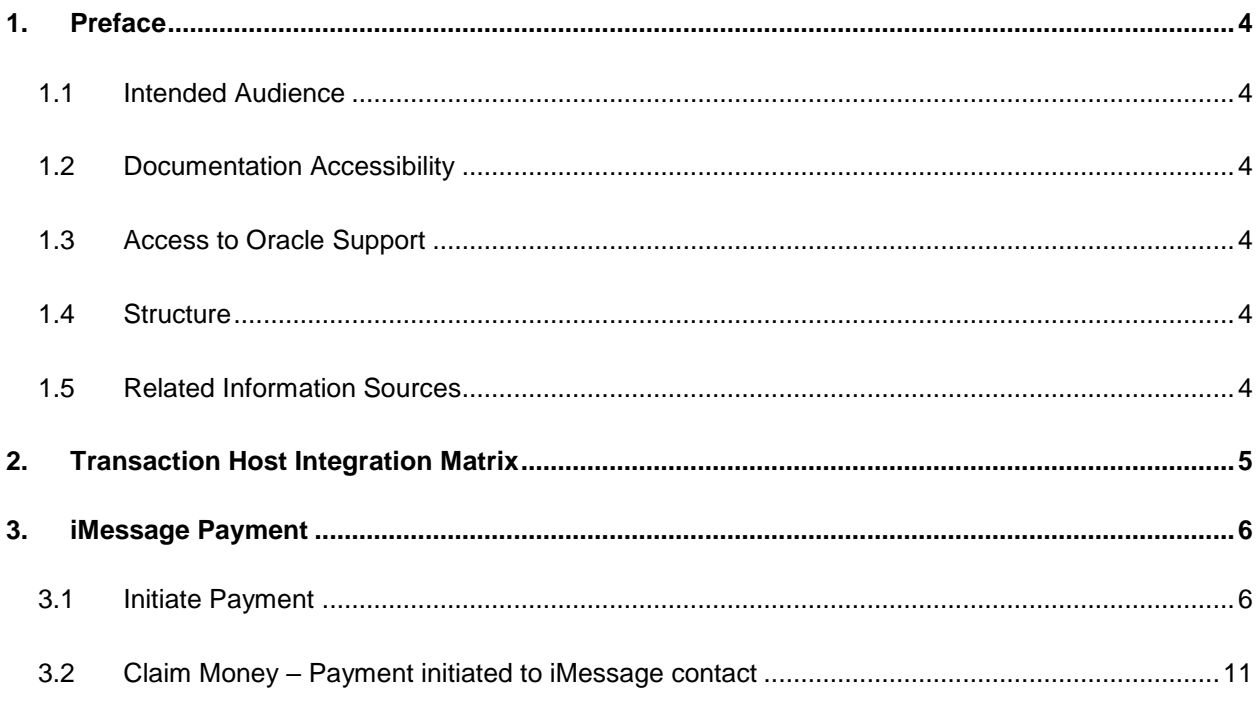

# <span id="page-3-0"></span>**1. Preface**

# <span id="page-3-1"></span>**1.1 Intended Audience**

This document is intended for the following audience*:*

- **Customers**
- **Partners**

# <span id="page-3-2"></span>**1.2 Documentation Accessibility**

For information about Oracle's commitment to accessibility, visit the Oracle Accessibility Program website at<http://www.oracle.com/pls/topic/lookup?ctx=acc&id=docacc>.

# <span id="page-3-3"></span>**1.3 Access to Oracle Support**

Oracle customers have access to electronic support through My Oracle Support. For information, visit

http://www.oracle.com/pls/topic/lookup?ctx=acc&id=info or visit

http://www.oracle.com/pls/topic/lookup?ctx=acc&id=trs if you are hearing impaired.

## <span id="page-3-4"></span>**1.4 Structure**

This manual is organized into the following categories:

*Preface* gives information on the intended audience. It also describes the overall structure of the User Manual.

*Introduction* provides brief information on the overall functionality covered in the User Manual.

The subsequent chapters provide information on transactions covered in the User Manual.

Each transaction is explained in the following manner:

- Introduction to the transaction
- Screenshots of the transaction
- The images of screens used in this user manual are for illustrative purpose only, to provide improved understanding of the functionality; actual screens that appear in the application may vary based on selected browser, theme, and mobile devices.
- Procedure containing steps to complete the transaction- The mandatory and conditional fields of the transaction are explained in the procedure.

If a transaction contains multiple procedures, each procedure is explained. If some functionality is present in many transactions, this functionality is explained separately.

# <span id="page-3-5"></span>**1.5 Related Information Sources**

For more information on Oracle Banking Digital Experience Release 18.1.0.0.0, refer to the following documents:

- Oracle Banking Digital Experience Licensing Guide
- Oracle Banking Digital Experience Installation Manuals

# <span id="page-4-0"></span>**2. Transaction Host Integration Matrix**

**Legends**

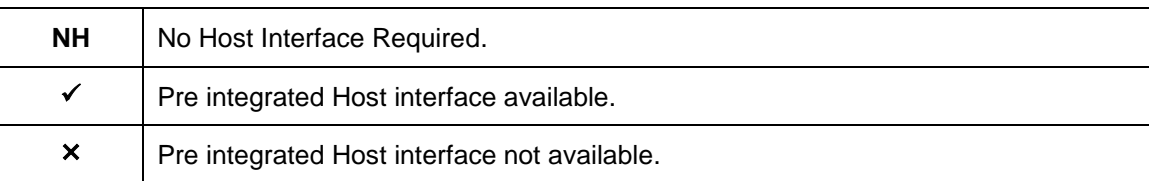

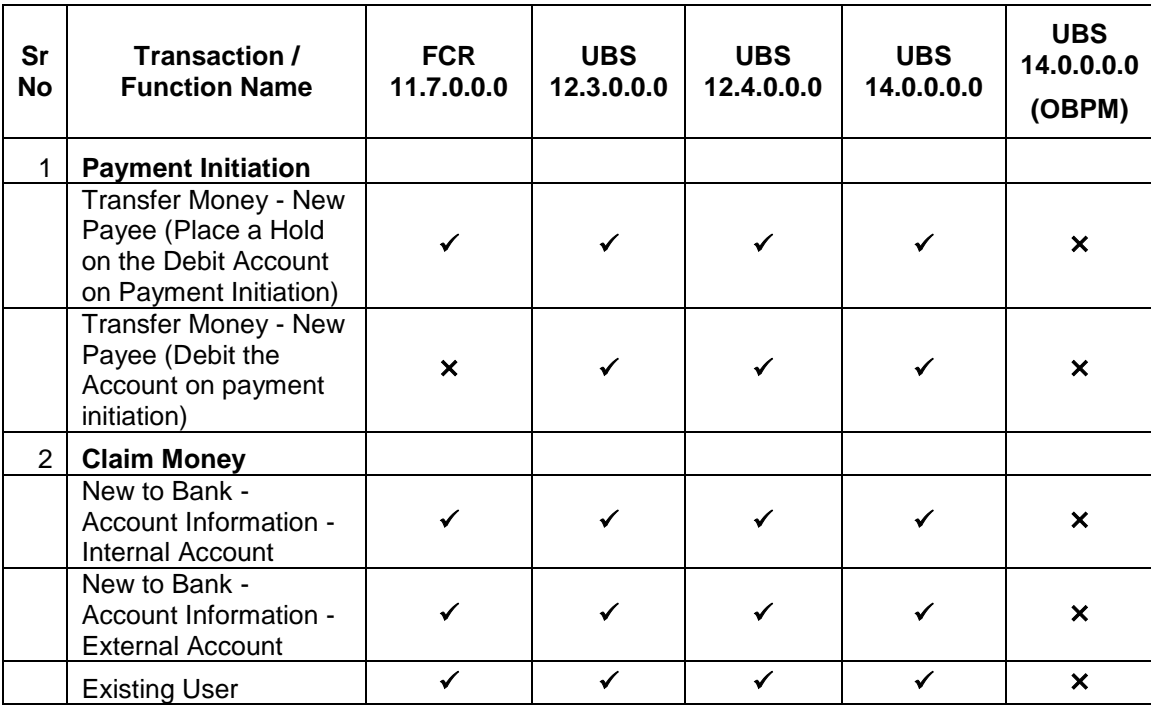

# <span id="page-5-0"></span>**3. iMessage Payment**

iMessage payment allows the user to initiate a payment to a beneficiary i.e. the contact in context of the conversation by launching the app from iMessage.

On selection of Zigbank app from IMessage, the user will initiate a payment by clicking 'Send Money' and the user will be taken to an authentication screen to authenticate using touch ID

On successful authentication, the user will enter payment details and confirm the payment

On payment confirmation, system will send a link to the beneficiary to claim the payment and also generates a security code that is displayed to the initiator which needs to be shared with the beneficiary separately

## **Note:**

Limits defined for P2P transfer will be utilized.

On initiation of the payment, account of the initiator will get debited or hold will be placed on the account depending on the bank setup.

This feature is available only on iOS devices with minimum version of iOS11.

#### **Pre-Requisites**

User has set Touch ID as an alternate login for Zigbank application.

## <span id="page-5-1"></span>**3.1 Initiate Payment**

#### **To initiate a payment in iMessage:**

- 1. Launch the **iMessage** application on the device.
- 2. Open a conversation in iMessage with the contact i.e. beneficiary to whom payment needs to be initiated.

## **iMessage Page**

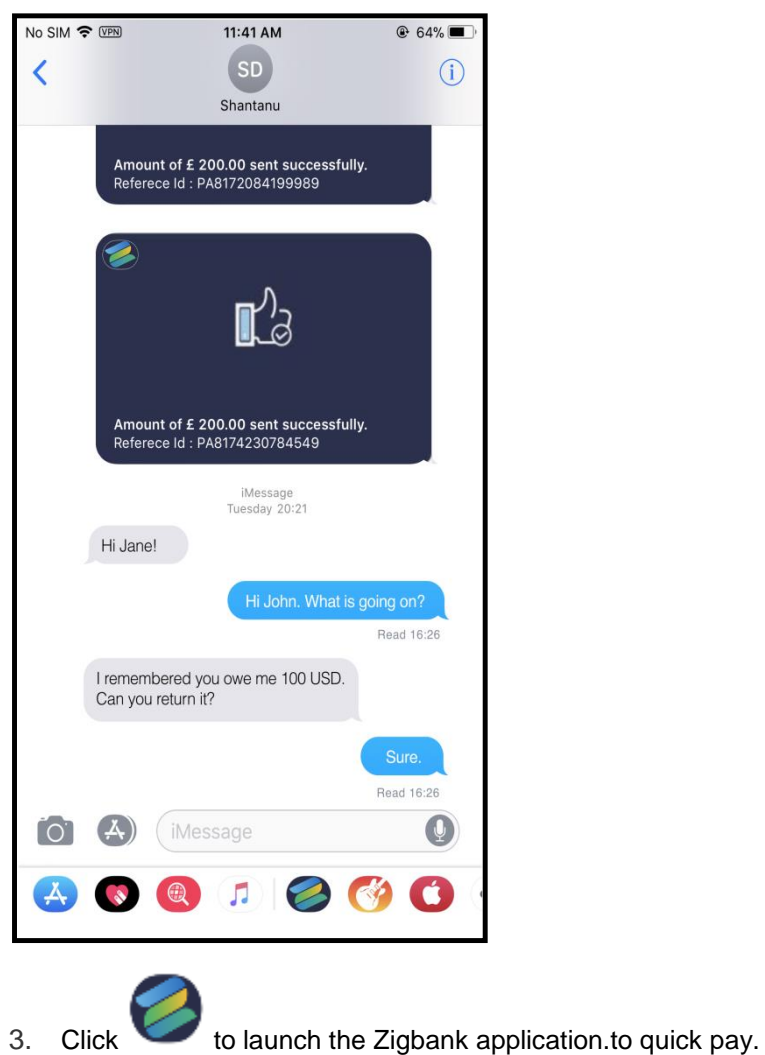

## **ZigBank App page**

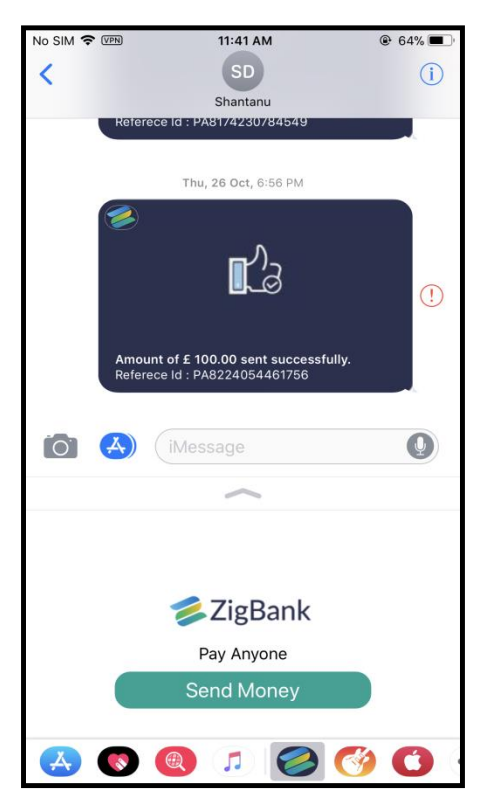

4. Click **Send Money** to transfer money to the contact in context i.e. beneficiary. The Touch ID authentication screen appears.

## **Touch ID Login Authentication**

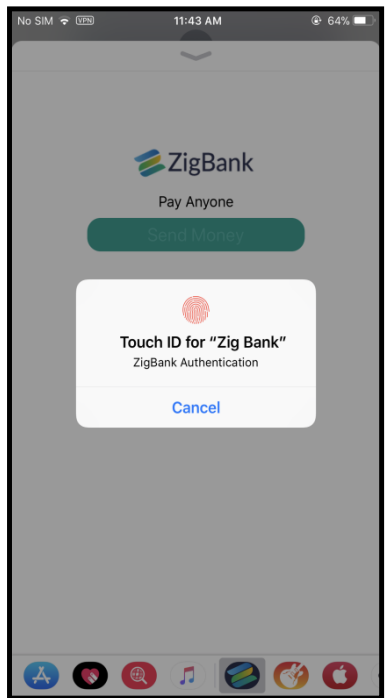

- 5. Use Touch ID i.e. place the finger on the device sensor so that the user can be authenticated.
- 6. The money transfer screen appears on successful authentication.

### **Money Transfer screen**

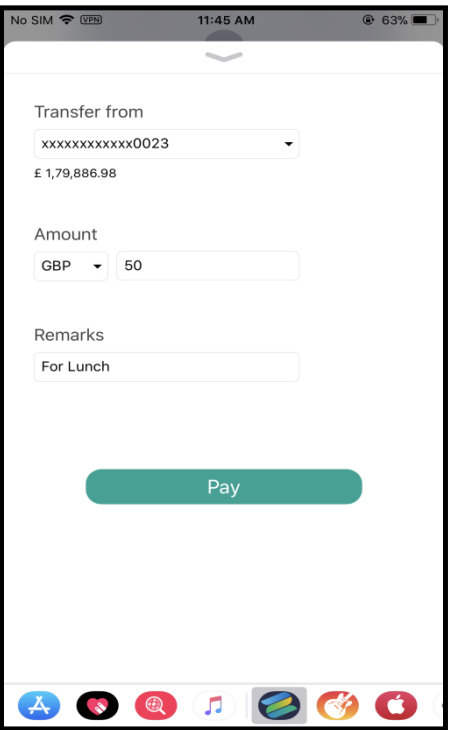

### **Field Description**

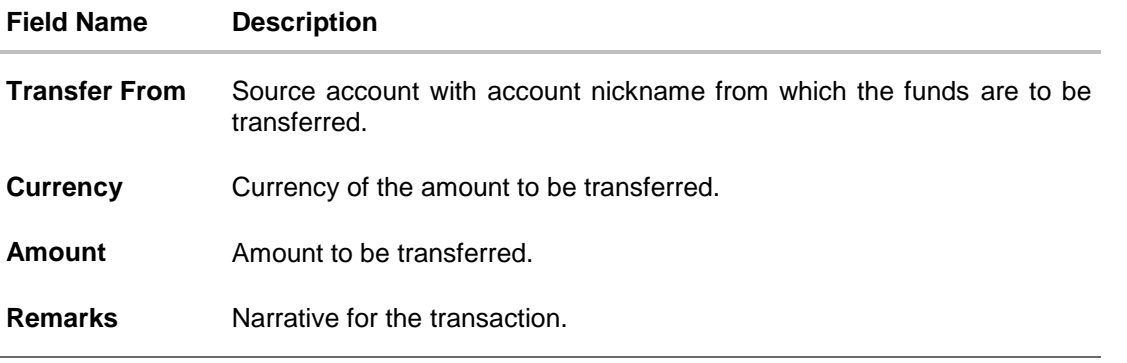

- 7. From the **Transfer From** list, select an account from which the payment needs to be made to the beneficiary.
- 8. From the **Currency** list, select currency.
- 9. In the **Amount** field, enter the amount that needs to be transferred to the beneficiary.
- 10. In the **Remarks** field, enter transaction remarks/comments for reference.
- 11. Click **Pay** to initiate payment. The **Verify and Confirm** screen appears. OR Click **Cancel** to cancel the transaction.
- 12. The success message of payment along with the transaction reference number appears.
- 13. System will send a link to the contact in context i.e. the beneficiary to claim the payment.

14. The security code will be displayed to the user and can be shared with the beneficiary as a separate message

## **Success Message**

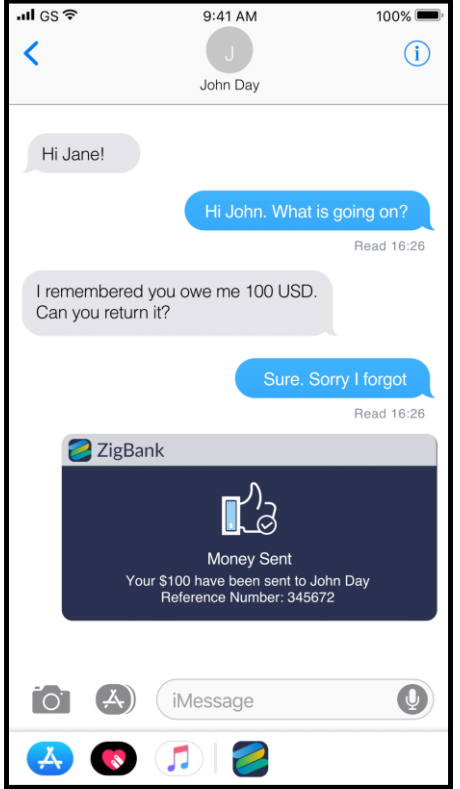

**[Home](#page-2-0)**

# <span id="page-10-0"></span>**3.2 Claim Money – Payment initiated to iMessage contact**

### **To claim money by beneficiary:**

1. User i.e. beneficiary of the payment can click on the link sent by the system on the iMessage application to claim money. User will be re-directed to the Claim Money screen to claim the payment

#### **Field Description**

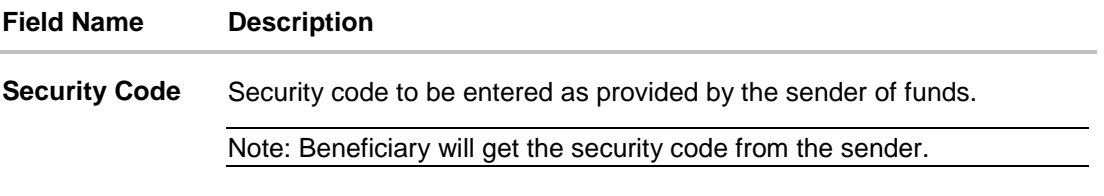

**Note:** The user i.e. beneficiary will always be re-directed to the URL of the entity from which the sender initiated the payment. P2P payment initiated from one entity cannot be claimed in another entity.

2. In the **Security code** field, enter the security code as provided by the sender of funds.

### **Claim Money**

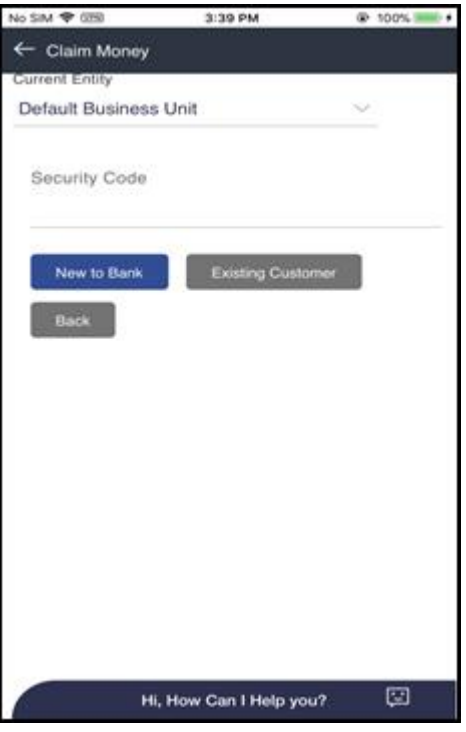

3. For the subsequent details on **Claim Money** process, refer **P2P payments - Claim Money** document.

# **FAQs**

### **1. Can every Zigbank user initiate a payment through iMessage or there is an additional configuration required?**

There is no additional configuration required. User having iOS device with the required version can initiate payment through iMessage.

**2. Can I initiate a payment to multiple contacts in one go?**

No. You can initiate payment only to the contact in context and cannot be sent to multiple contacts in question.

**3. How will the beneficiary i.e. contact claim the payment initiated by the sender?**

On initiation of payment by the sender, the beneficiary will get a link in iMessage and on click he will be redirected to URL wherein he will enter the security code provided by the sender to claim payment.

**[Home](#page-2-0)**